# Firmware-Downgrade für WAP121 und WAP321 Ī

# Ziel

Neue Firmware bietet routinemäßige Upgrades des Geräts, einschließlich Funktionen und Sicherheitsverbesserungen. Gelegentlich verliert eine neuere Firmware eine Einstellung, die eine ältere Firmware aufweist. Bei WAP121 und WAP321 wurden die Telnet- und SSH-Einstellungen in der neueren Firmware deaktiviert.

In diesem Dokument wird erläutert, wie Firmware auf dem WAP121 und WAP321 herabgestuft wird.

Hinweis: Ein Downgrade der Firmware Ihrer Produkte kann zu Leistungs- und Sicherheitsverlusten führen. Tun Sie dies auf eigene Gefahr.

#### Anwendbare Geräte

WAP121 WAP321

## Softwareversionen

- $-1,0/4,4$
- $\cdot$  1,0/4,2
- $\cdot$  1,0/3,4
- $\cdot$  1,0/2,3
- $-1.0.1.10$

## Firmware-Downgrade auf dem WAP121

Schritt 1: Melden Sie sich beim Assistenten für die Webkonfiguration an. Navigieren Sie zu Administration > Upgrade Firmware. Die Seite Firmware aktualisieren wird geöffnet:

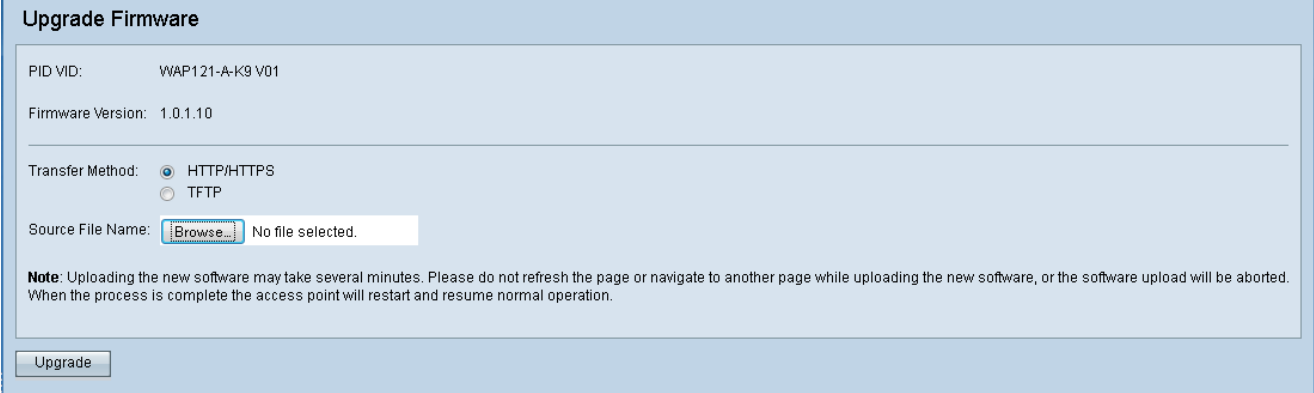

Schritt 2: Wählen Sie die Übertragungsmethode aus, die Sie beim Hochladen einer neuen Firmware verwenden möchten:

·HTTP/HTTPS - Wählt die Firmware-Zielversion aus, die von Ihrem Computer auf Ihr Gerät geladen werden soll. Wenn Sie HTTP/HTTPS ausgewählt haben, fahren Sie mit Schritt 3 fort.

·TFTP - Wählt die Firmware-Zielversion aus, die von einem TFTP-Server auf Ihr Gerät geladen werden soll. TFTP ist nützlich, wenn Sie viele verschiedene WAP-Geräte haben, die Sie mit derselben Firmware ausführen möchten. Wenn Sie TFTP ausgewählt haben, fahren Sie mit Schritt 4 fort.

Schritt 3: Wenn Sie HTTP/HTTPS ausgewählt haben, wählen Sie Suchen aus, um die Firmware zu suchen, auf die Sie den Downgrade durchführen möchten. Eine Liste der herunterladbaren Firmware für den WAP121 finden Sie [hier](https://software.cisco.com/download/release.html?mdfid=284152657&softwareid=282463166&release=1.0.4.4&relind=AVAILABLE&rellifecycle=&reltype=latest) und den WAP321 [hier.](https://software.cisco.com/download/release.html?mdfid=284152656&softwareid=282463166&release=1.0.1.10) Nachdem Sie Ihre Firmware-Version ausgewählt haben, fahren Sie mit Schritt 6 fort.

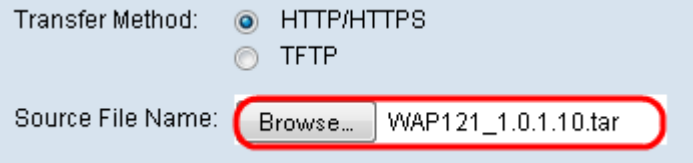

Schritt 4: Geben Sie im Feld Source File Name (Quelldateiname) den Namen der Datei ein, die auf das Gerät geladen werden soll.

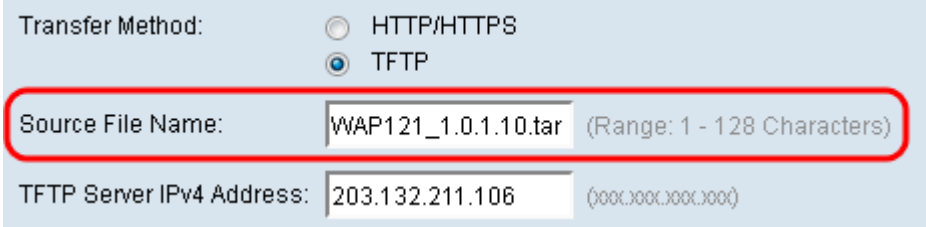

Schritt 5: Geben Sie im Feld "TFTP Server IPv4 Address" (IPv4-Adresse des TFTP-Servers) die IP-Adresse des Servers ein, von dem Sie die Firmware beziehen.

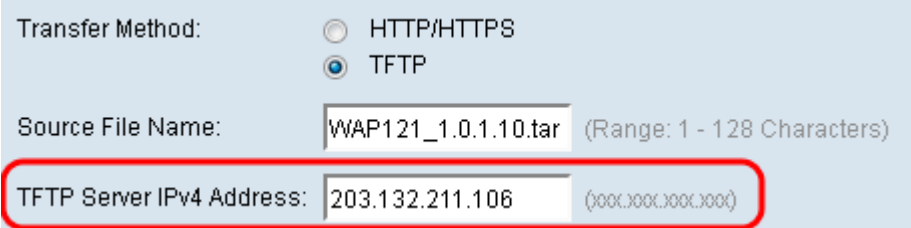

Hinweis: TFTP-Server-IPv4 kann sich von der oben abgebildeten unterscheiden.

Schritt 6: Wählen Sie die Schaltfläche Upgrade unten im Bildschirm aus.

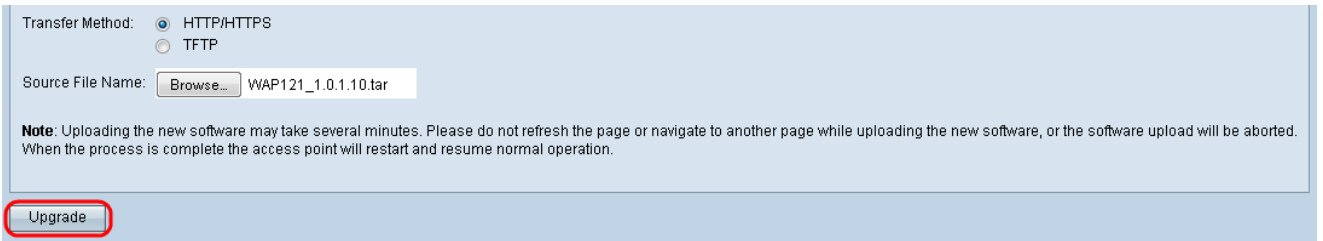

Hinweis: Dies kann einige Minuten in Anspruch nehmen. Aktualisieren Sie die Seite nicht, und navigieren Sie während der Aktualisierung nicht zu einer anderen Seite.